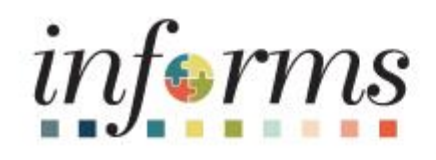

## **Financials and Supply Chain Management (FSCM)**

Dear INFORMS users,

We are excited to share that these Supply Chain Management (SCM) transactions are now available online - **View Awarded Contract(s), Find a Previous Bid/Contract ID and Run a SC Query***.* Please follow the "*How-to*" instructions below.

## **View Awarded Contract(s) Online:**

Please be advised that Awarded contracts are available online. Click on the highlighted link to get to the: View **[Awarded Contract \(miamidade.gov\)](https://supplier.miamidade.gov/psc/EXTSUPP/SUPPLIER/ERP/c/MD_SSI105.MD_AWRD_CNTRCT.GBL)** page

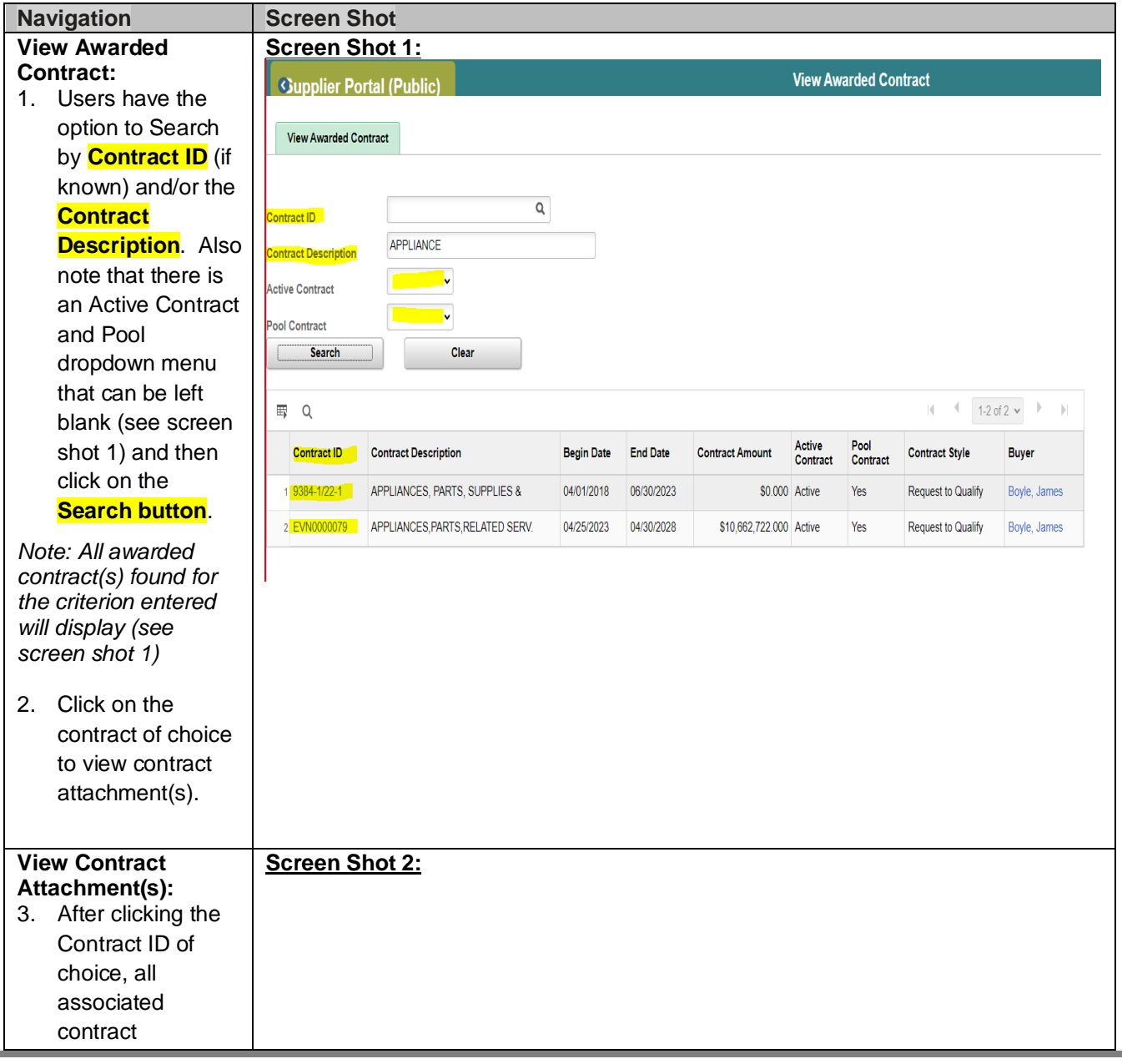

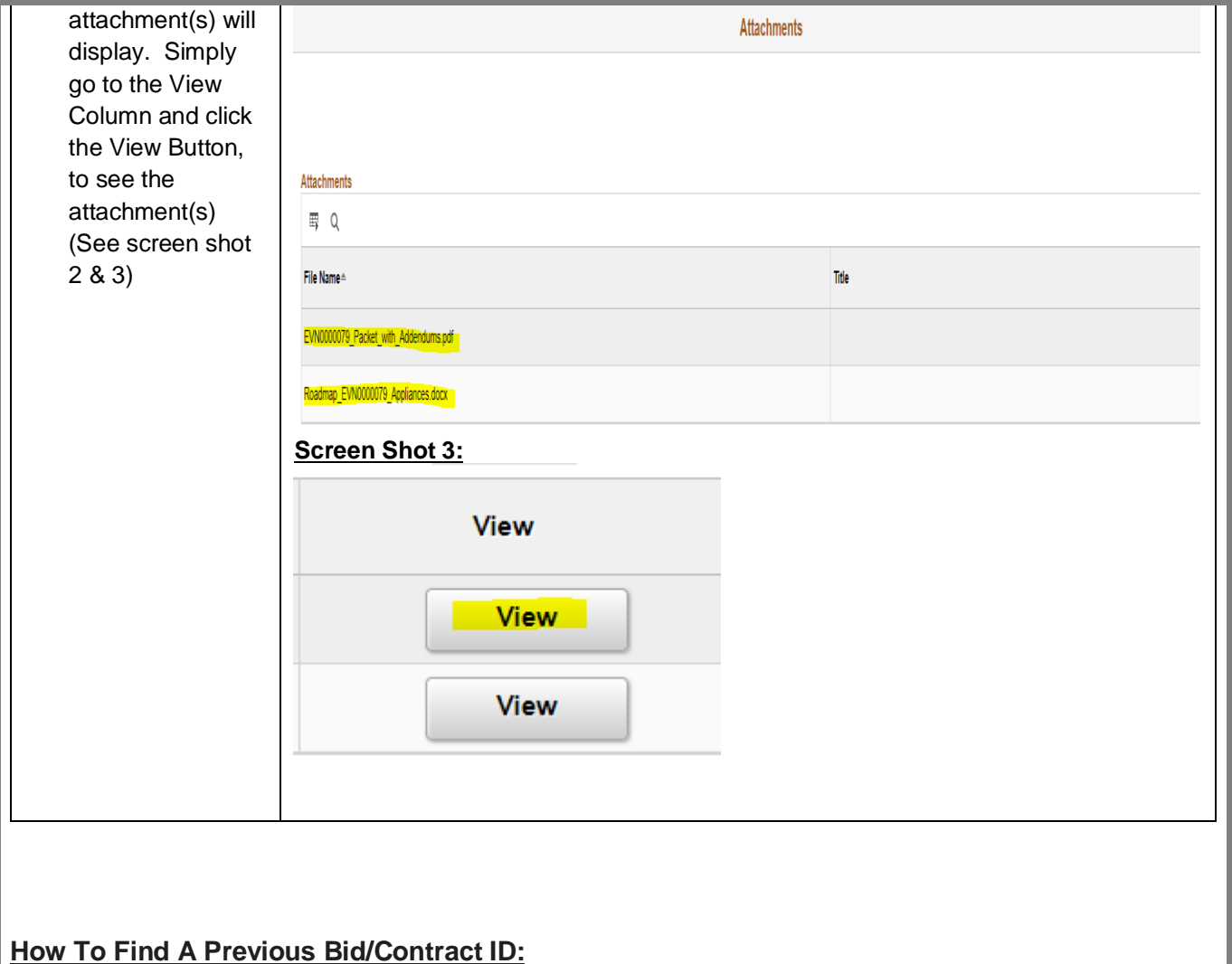

## **Navigation** Screen Shot **Contract Contract Entry Entry-Find**  Enter any information you have and click Search. Leave fields blank for a list of all values. Find an Existing Value Keyword Search | Add a New Value **Existing Contract** ▼ Search Criteria 1. Go to the SetID  $=$   $\sim$ **MDC**  $\alpha$ Contract ID | begins with  $\left| \frac{\text{V}}{\text{V}} \right|$  EVN0000079 **Contract** T.  $\sim$  100  $\pm$  100  $\pm$  100  $\pm$ Entry **Contract Version**  $=$  $\overline{\phantom{0}}$ Screen Version Status  $=$  $\check{\phantom{a}}$  $\mathbb{F}$  $\check{\phantom{a}}$ 2. Find Contract Style | begins with  $\sim$  |  $\begin{array}{c|c|c|c} \hline \text{Contract style} & \text{begins with} & \checkmark \\ \hline \text{Contract Process Option} & = & \checkmark \\ \hline \end{array}$ Existing  $\overline{\phantom{a}}$ **Contract** Short Supplier Name begins with  $\left\vert \mathbf{v}\right\vert$  $\alpha$ 3. Search for  $\alpha$ Supplier Name  $\left[\right.$  begins with  $\left.\rightarrow\right.$ the Master Contract ID | begins with  $\vert \mathbf{v} \vert \vert$  $\alpha$ contract of Description begins with  $\sim$  $\Box$  Correct History  $\Box$  Case Sensitive choiceSearch Clear Basic Search & Save Search Criteria

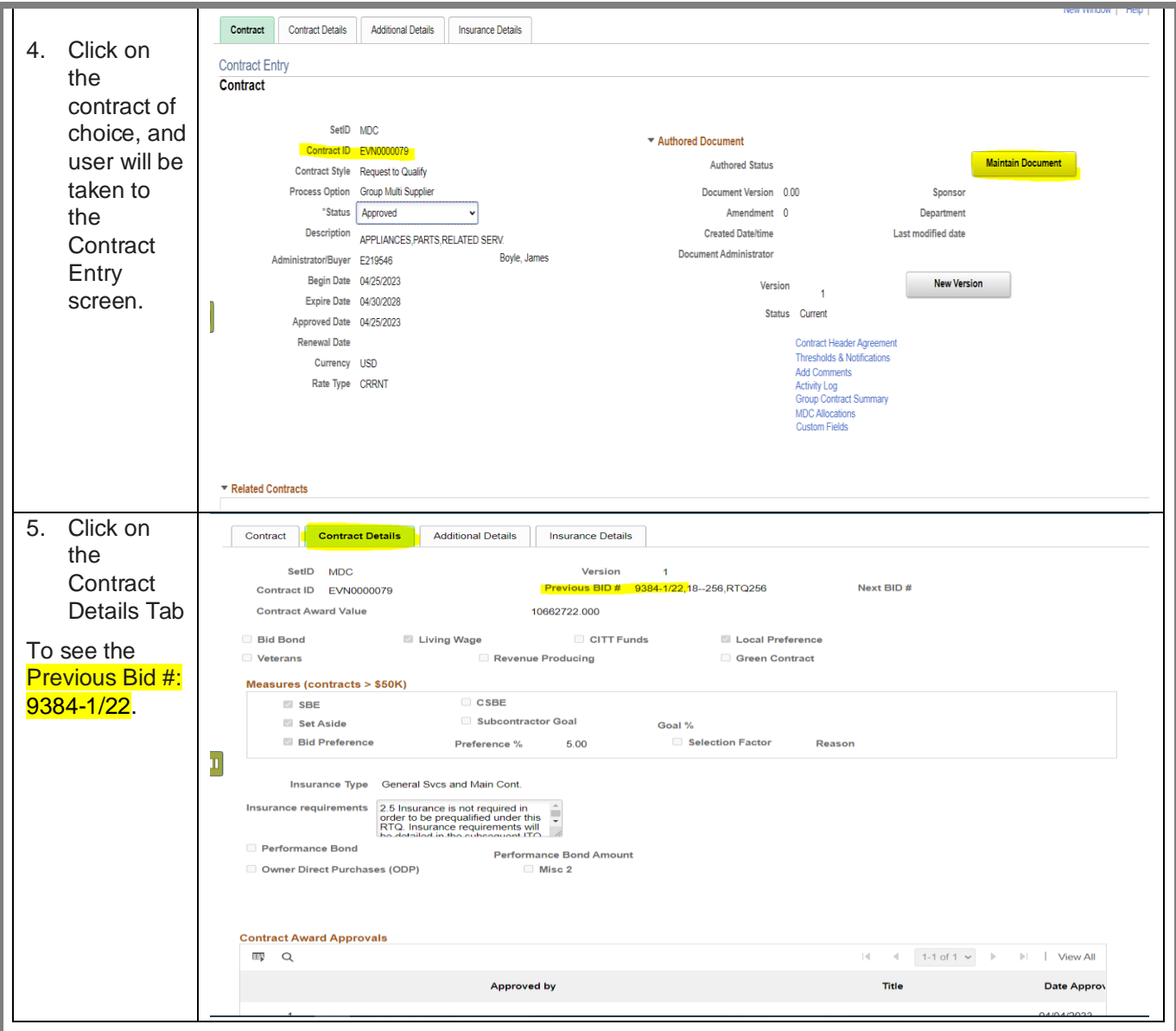

## **How to Run a SC Query:**

To run a query at your convenience, please see step-by step instructions in job aid titled: Navigation to get to [Query Viewer to Run Reports in Informs.](https://intra.miamidade.gov/procurement/library/scm-job-aid/navigation-to-get-to-query-viewer-to-run-reports-in-informs.pdf)

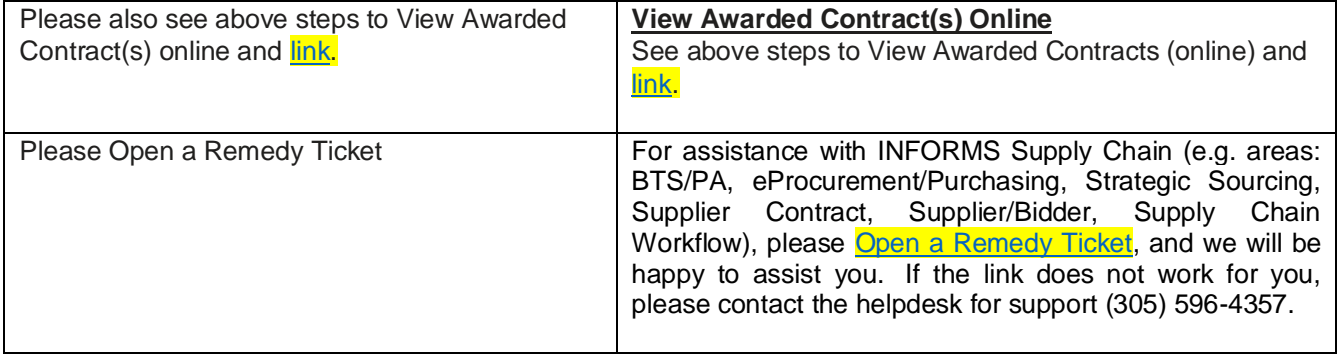

Thank you,

INFORMS Project Team